Para fazer o seu agendamento, siga os passos abaixo.

- **Rio de Janeiro**<br>A+ | A- | A Imprensa<br>Oficial  $\mathbf{a}$ 2. Horário 3. Detailes 4. Pagamento 5. Concluir 1. Serviço Por favor escolha um servico: Certificado Validade Local Escolha o tipo de certificado  $\boxed{\cdot}$  Escolha a validade do certificado  $\boxed{\cdot}$  Escolha o local de atendimento  $\boxed{\cdot}$ A partir de qual data gostaria de agendar? seg ter qua qui sex Desde 15 de julho de 2018 **3 de julho de 2018 3 de julho de 2018 3 de julho de 2018** AVANÇAR Em caso de dúvidas, clique aqui.
- Clique em Agendar

Selecione o tipo de certificado:

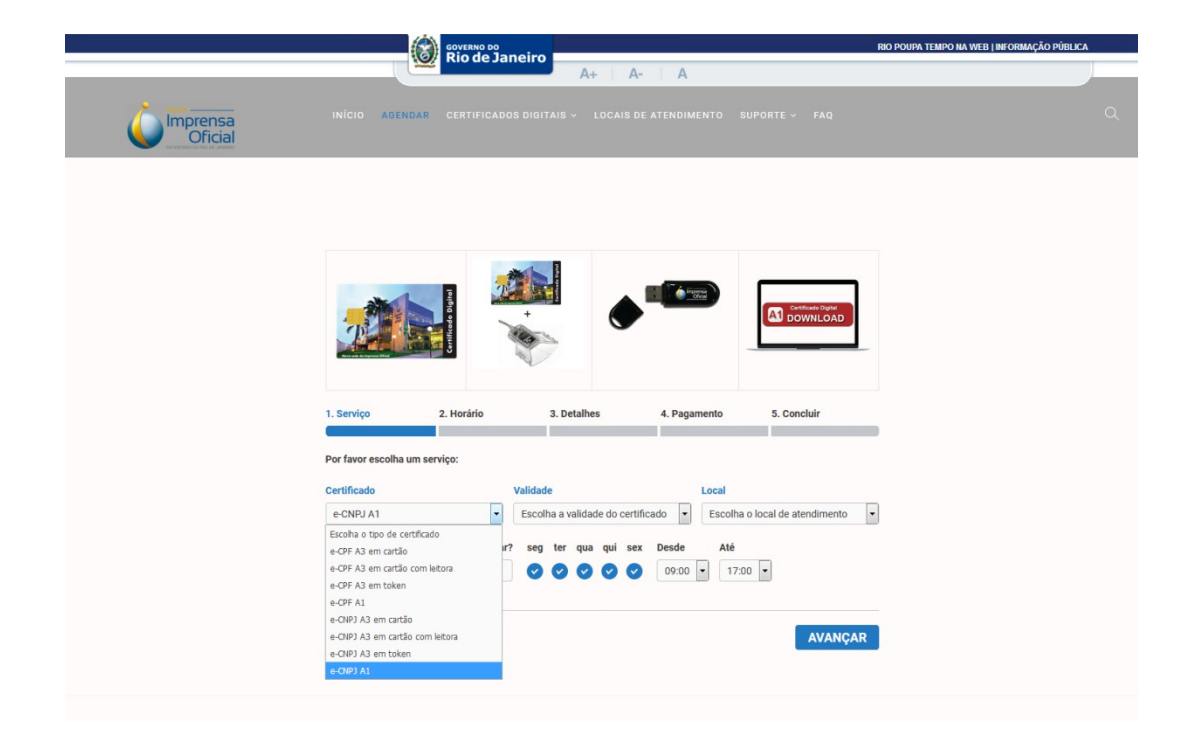

Escolha a validade da sua preferência:

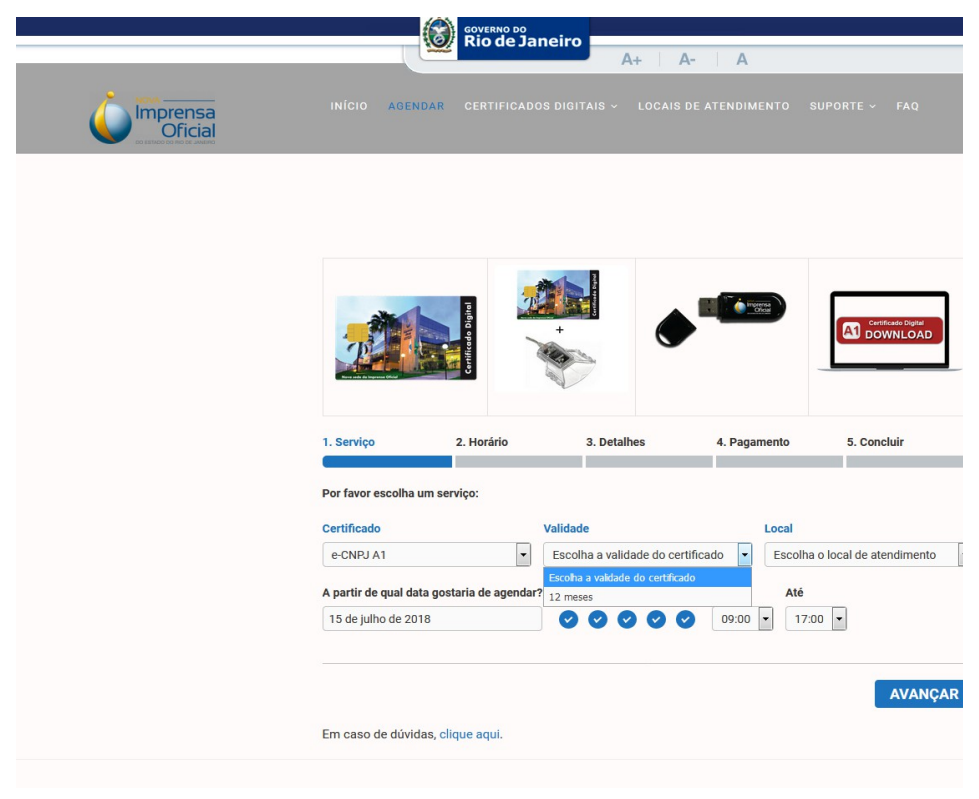

Selecione o local de atendimento:

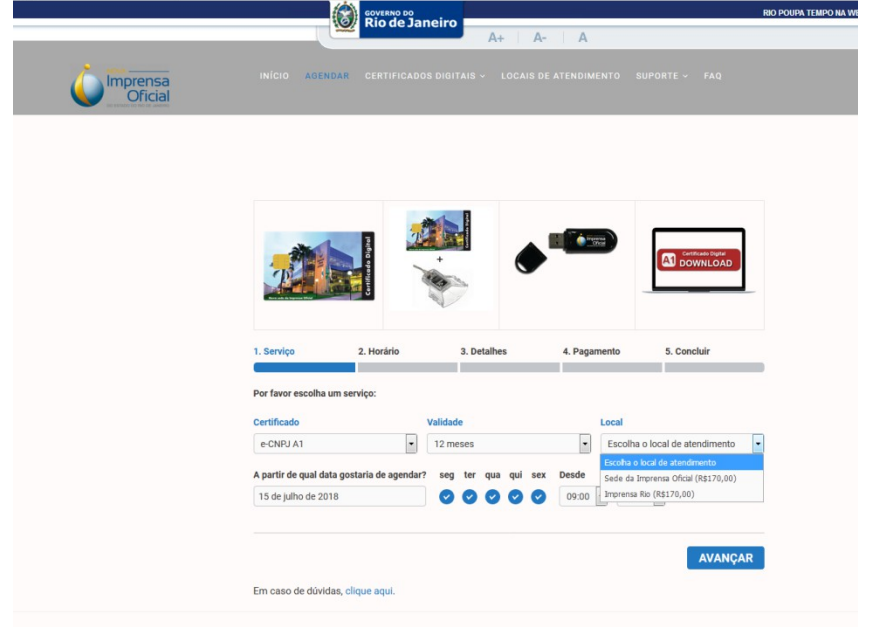

Selecione o dia e horário, e depois em clique em AVANÇAR

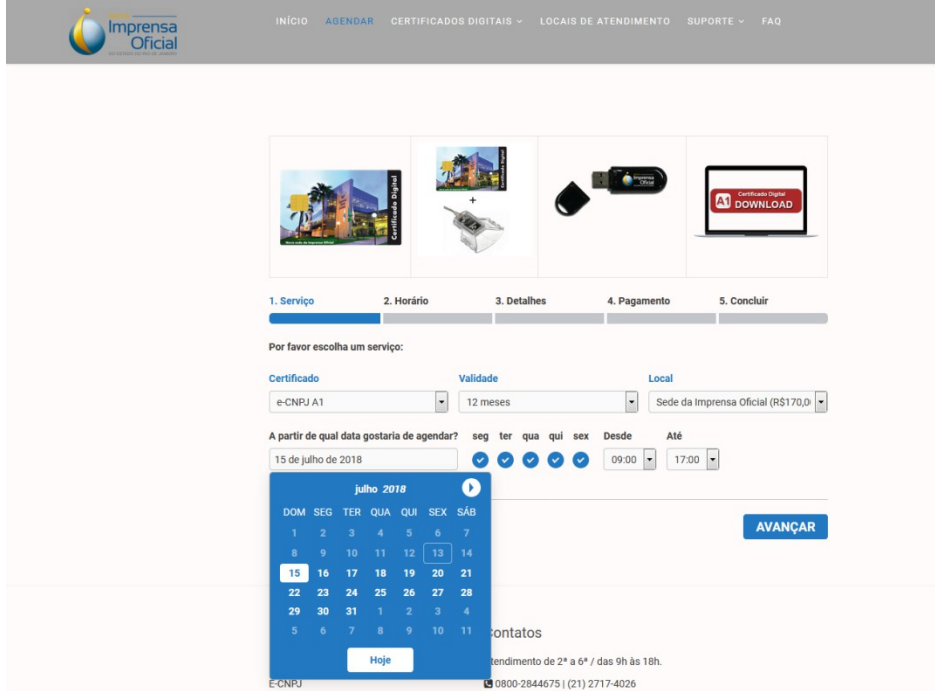

Clique no horário da sua preferência:

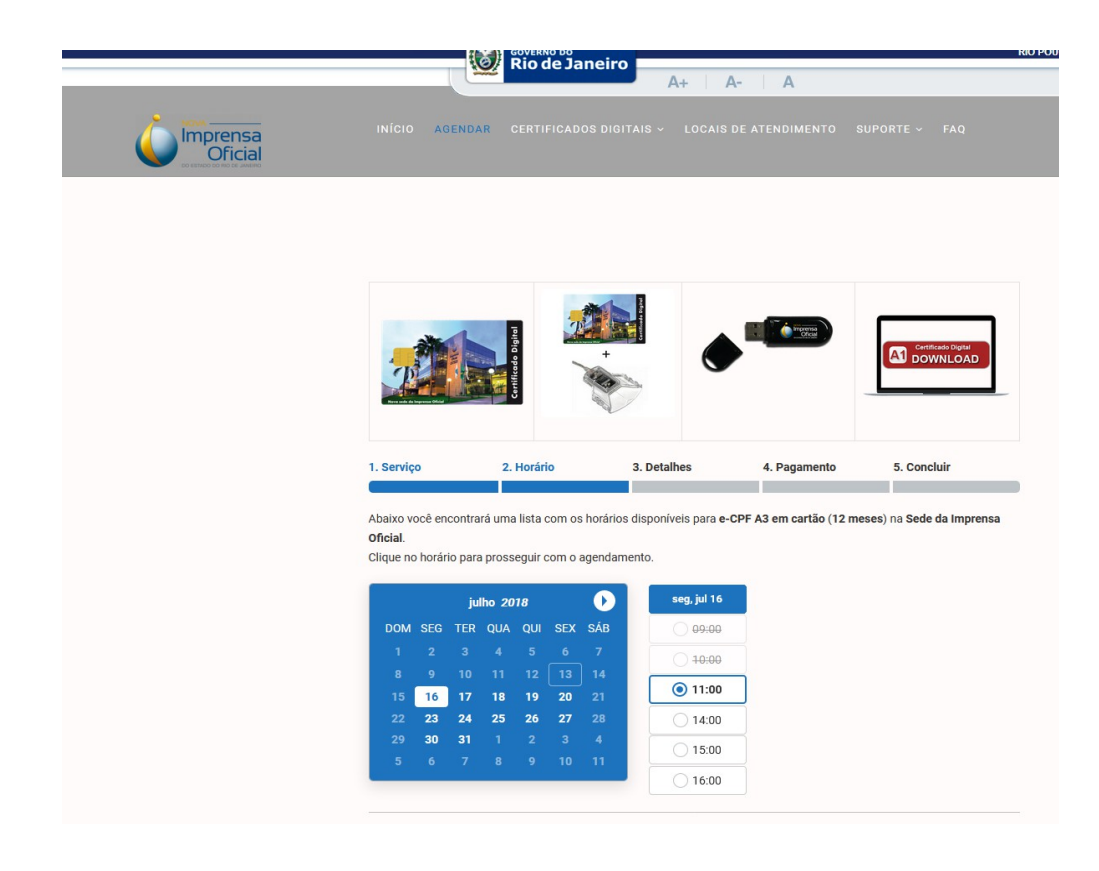

 Preencha o formulário conforme o exemplo abaixo, depois clique em AVANÇAR:

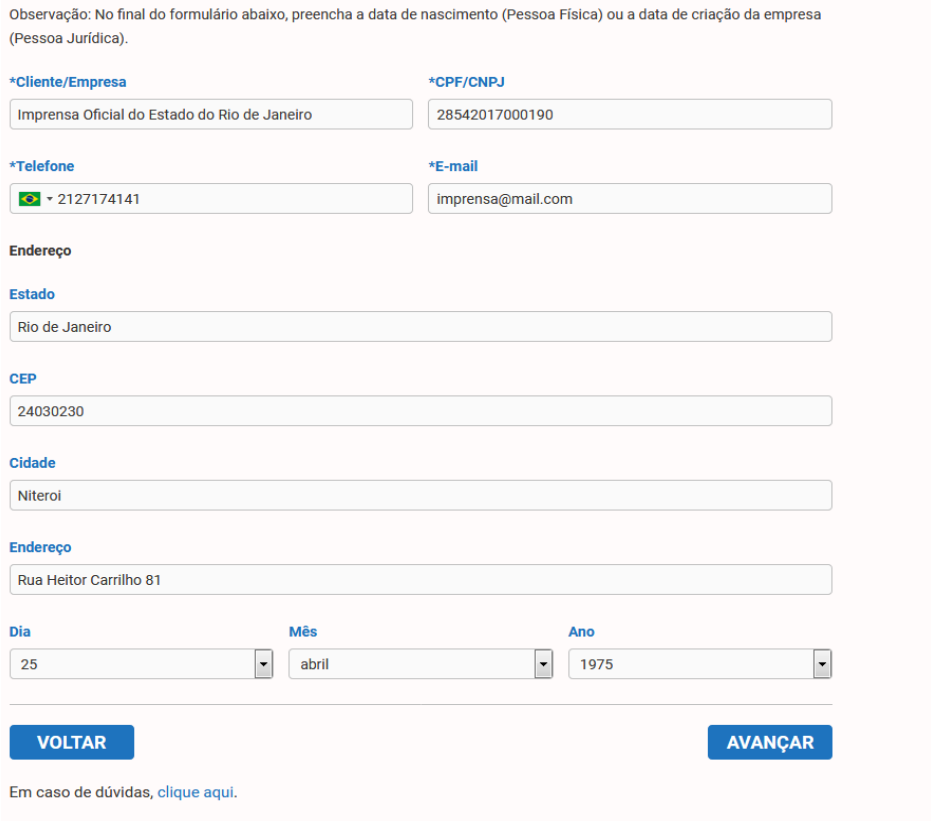

Observação:

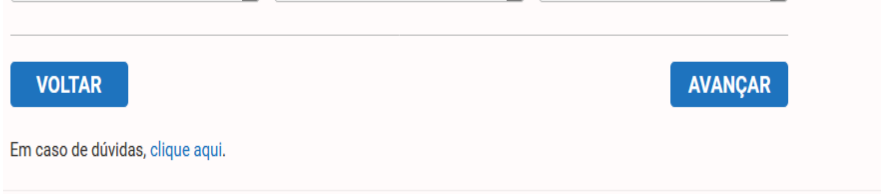

 Na página de Pagamento, clique em AVANÇAR para finalizar seu agendamento.

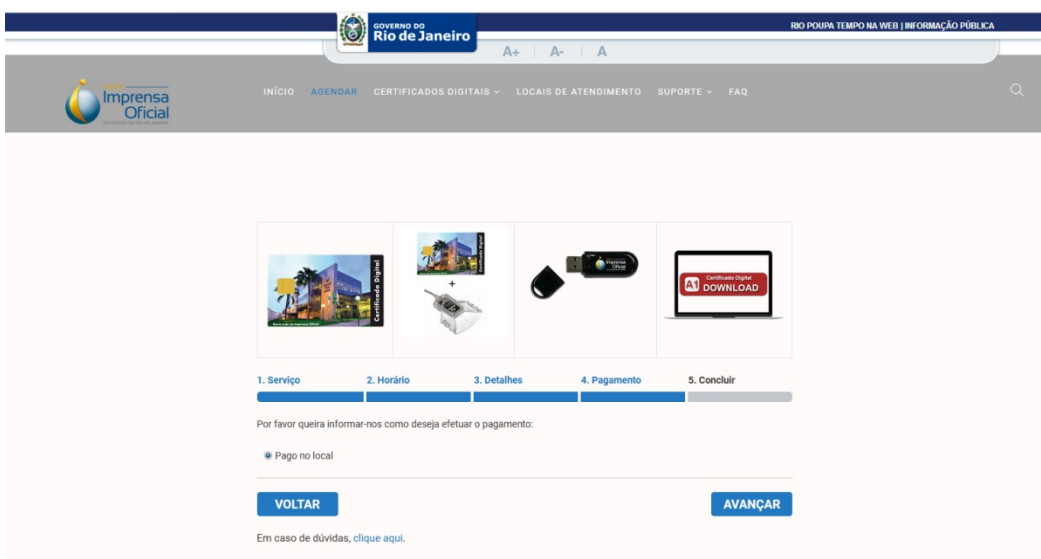

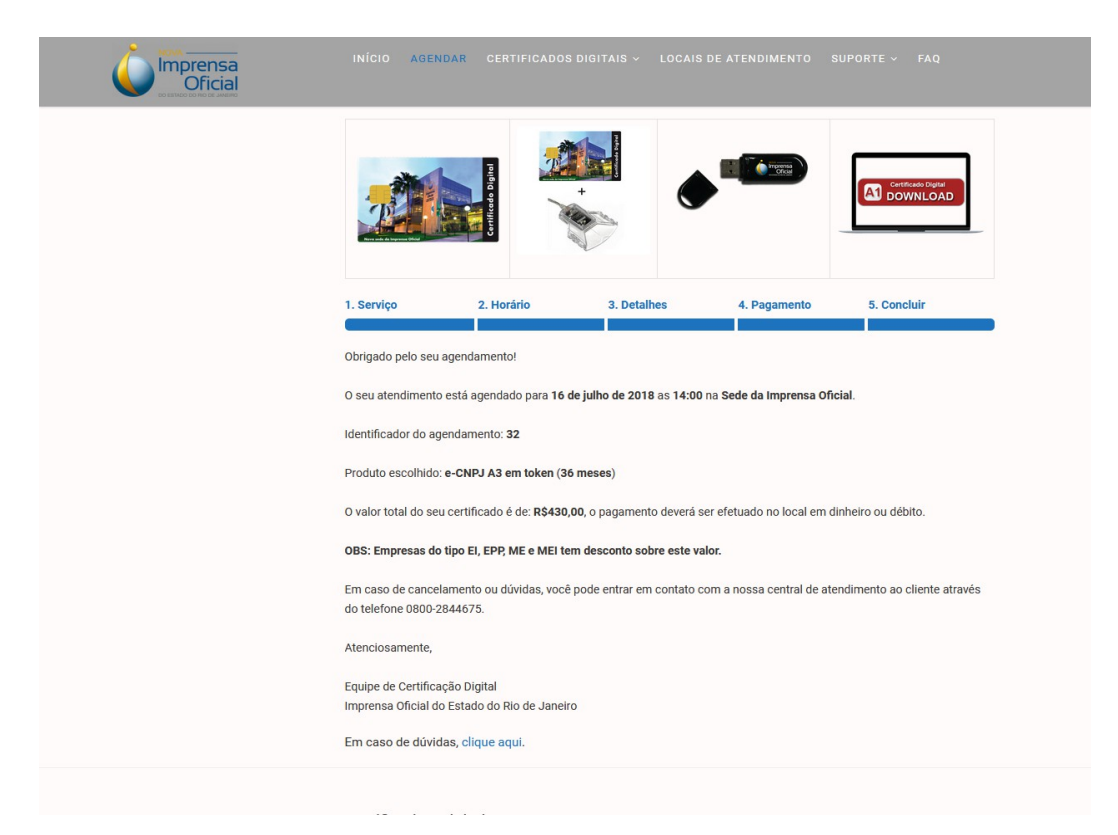